#### **Contenido**

<u>Introducción.</u> MapExplorer. <u>Créditos.</u> Uso del Sistema. Tareas. <u>Glosario.</u>

#### **Tareas**

<u>Ver Información.</u> Mapas Temáticos. Quitar Mapas Temáticos. Combinar Mapas Temáticos. Poner Marcas Quitar Marcas Elegir el Símbolo de las Marcas Modificar Marcas Seleccionar Elementos Interiores Nombres de las Calles Imprimir el Mapa Imprimir Información Imprimir Contenido Extra Imprimir la Leyenda Imprimir el Mapa General

### **Glosario**

Botones Botones del Ratón **Herramientas Leyenda** Mapa Temático Marcas del Usuario <u>Menús Locales</u> Paletas de Botones Posición de Vista del Mapa **Tema** Útiles

#### **Introducción**

La Guía Urbana y Turística de Zaragoza es un completo mapa interactivo de la ciudad de Zaragoza. Este mapa interactivo ha sido creado con el sistema **MapExplorer** de ECAS Técnicos Asociados, S.A.

**Créditos** de los datos contenidos en el sistema.

**Uso de la Aplicación.**

#### **MapExplorer**

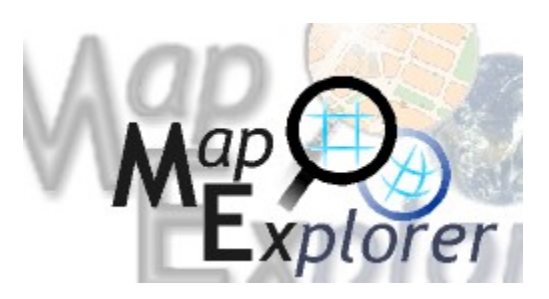

MapExplorer es un visualizador de mapas interactivos que permite consultar y analizar todo tipo de información geográfica de forma muy sencilla.

MapExplorer ha sido desarrollado para ECAS Técnicos Asociados, S.A. por:

Javier Goizueta Ana Mª Belzunegui

Para más información sobre MapExplorer: http://www.ecas.es/mapex.html

#### **Créditos**

Patrocinador:

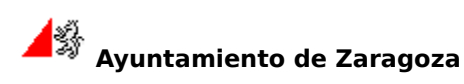

Colaboradores:

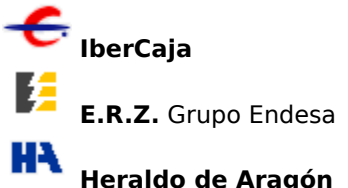

**Aragón de Cable** (ABLE)

Los datos y mapas contenidos en este sistema han sido preparados por Ana María Belzunegui y Pablo Alfonso (ECAS Técnicos Asociados, S.A.) a partir de datos suministrados por:

Ayuntamiento de Zaragoza ECAS Técnicos Asociados INEM Zaragoza Patronato de Turismo de Zaragoza Servicio Aragonés de Salud TUZSA

Fotografías proporcionadas por el Patronato de Turismo de Zaragoza. Autores:

    Francisco Po Egea     Klaus Dillenberger     Turespaña     Pepe Casas     Julio Foster     Andrés Ferrer     Carlos Gálvez

Textos circuitos y monumentos:     Buisán Gómez S.L. – Patronato de Turismo de Zaragoza.

La actual versión del mapa digital de la ciudad de Zaragoza, integrado en el Sistema MapExplorer, es el resultado de la incorporación de diversas fuentes de información y la consiguiente elaboración del mismo por ECAS Técnicos Asociados S.A.

La expresión gráfica de las manzanas y edificaciones del mapa digital de Zaragoza procede de la transcripción de informaciones adquiridas, procedentes del Ayuntamiento de Zaragoza, del Catastro Urbano, y del Centro Nacional de Información Geográfica. Este diseño gráfico no puede ser modificado por el usuario de la guía de Zaragoza.

Además del dibujo de la silueta de las manzanas (manzanero), se realizó el esquema georreferenciado de tramos de vías (tramero) completo de la ciudad a partir de la digitalización de los ejes de las calles, asignando cada número de policia a las correspondientes coordenadas del portal de los edificios, para que todas las direcciones postales tengan su georreferenciación en el plano.

La constante actualización y mantenimiento del plano digital de Zaragoza (cambios en la denominación de las calles, renumeraciones, nuevas edificaciones, etc.) se han realizado a partir de informaciones públicas procedentes del Centro Municipal de Informática y del Servicio de Información Geográfica del Ayuntamiento de Zaragoza

### **Uso de MapExplorer**

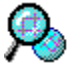

MapExplorer es un visualizador de mapas interactivos que permite consultar y analizar todo tipo de información geográfica de forma muy sencilla.

Para usar la aplicación se emplean varias ventanas o vistas:

#### **La vista del mapa**

A Es la ventana principal del programa y muestra el mapa. Tiene una **barra de menús** y dos paletas de botones asociadas. En la parte inferior hay una barra que muestra diversas informaciones.

#### **Las vistas auxiliares**

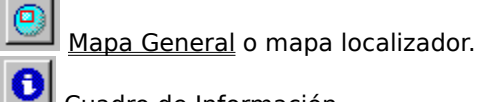

Cuadro de Información.

Ë

Leyenda.

얞

Cuadro de Temas.

#### **Barra de Menús**

La barra de menús, en la parte superior de la ventana principal de mapa, bajo la barra de título, da acceso a los menús de opciones de la aplicación:

**Archivo Información Mapa Ventanas Útiles**

#### **Paletas de Botones**

Las paletas son paneles que contienen botones para acceder a las funciones más comunes del programa de forma rápida.

Inicialmente, las dos paletas del programa (útiles y principal) se hallan instaladas bajo la barra de menús de la aplicación.

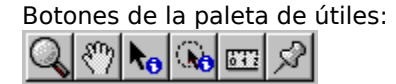

Botones de la paleta principal: a)  $\odot$  to  $\odot$   $\odot$   $\odot$ ಾ

Las paletas se pueden abrir y cerrar (Menú Ventanas | Paletas) y se pueden mover a otras localizaciones si esto resulta más cómodo para el usuario. Para ello pulse sobre el espacio alrededor de los botones y arrastre. Si suelta cerca de uno de los bordes de la ventana principal la paleta quedará adosada a ese borde. Si suelta en otro lugar la paleta quedará flotando (como una ventana normal que se puede mover y cerrar)

Para recuperar una paleta que ha cerrado utilice las opciones del menú **Ventanas | Paletas**

#### **Cuadro de Temas**

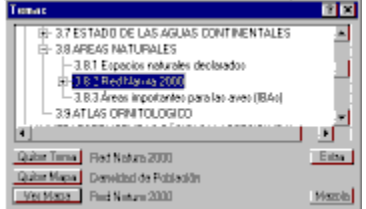

La ventana de Temas permite seleccionar el tema sobre el cual se desea consultar información y activar o desactivar los mapas temáticos.

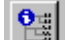

Para abrirlo puede usar el botón **la di**o la opción correspondiente del <u>Menú Información.</u>

#### **Controles**

El panel central presenta todos los temas disponibles en forma de árbol; si un tema contiene subtemas, podrá verlos u ocultarlos pulsando el pequeño cuadrado a la izquierda del título del tema o haciendo doble clic sobre el título del tema.

Para seleccionar un tema pulse sobre su título.

Para de-seleccionar el tema actual pulse el botón [Quitar Tema]. De esta manera no hay tema de información activo y los datos mostrados serán genéricos.

El título del tema seleccionado aparece en el panel inferior a la derecha del botón [Quitar Tema] Si el tema seleccionado tiene información extra asociada, se activará el botón [Extra] en la parte inferior a la derecha del título del tema.

Si el tema seleccionado tiene un mapa temático asociado, se activará el botón [Ver Mapa] en la parte inferior y a su derecha aparecerá el título del mapa asociado en el panel inferior. Además se activará el botón [Mezcla] a la derecha.

Cuando haya un mapa temático activo, su título aparecerá en la línea media del panel inferior y el botón [Quitar Mapa] a su izquierda permitirá eliminarlo.

Cuando hay algún elemento del mapa seleccionado, aparecerán en negrita los temas sobre los cuales se dispone de información específica para el elemento actual de la selección. Un signo ">" a la derecha del título del tema indica que alguno de sus subtemas contiene información sobre el elemento actual.

#### **Cuadro de Información**

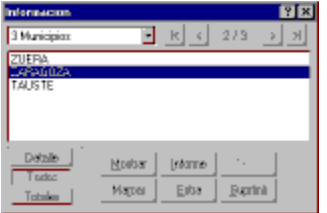

El cuadro de información presenta los datos disponibles sobre los elementos seleccionados.

Para abrirlo puede usar el botón **O** o la opción correspondiente del Menú Información.

#### **Controles**

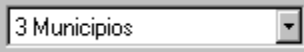

 Muestra cuantos elementos componen la selección y de que tipos son. Seleccionando aquí un tipo de elementos se restringe la selección.

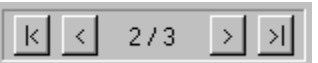

 Muestra y establece el elemento actual de la selección. El elemento actual aparece resaltado o señalado en el mapa de forma distinguible y se pueden consultar sus datos con detalle. Los botones permiten ir al primero, al anterior, al siguiente o al último de los elementos seleccionados.

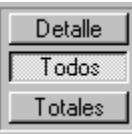

 Permite elegir entre ver los detalles (todos los datos) del elemento actual, ver todos los elementos de la selección o ver los datos totales (datos agregados) de todos los elementos.

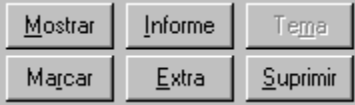

Los botones efectúan las siguiente operaciones:

**Mostrar**: Ajusta la vista del mapa para hacer visible el elemento actual (vista de detalle) o todos los elementos seleccionados (vista todos o totales).

**Marcar**: Coloca el símbolo actual de marca en el elemento actual (vista de detalle) o en todos los elementos seleccionados (vista todos o totales).

**Extra**: Abre los elementos extra asociados con el elemento actual de la selección.

**Tema**: Si el elemento actual de la selección tiene información por temas, permite acceder al cuadro de temas.

**Suprimir**: Suprime el elemento actual de la selección. Si se trata de una marca la elimina completamente. En otro caso sólo retira el elemento de la selección.

#### **Leyenda**

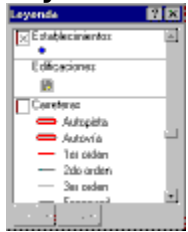

Esta ventana muestra los símbolos (tipos de líneas, colores, etc.) usados en la configuración actual del mapa y su significado

Además permite controlar la visibilidad de los diferentes tipos de elementos del mapa.

Para abrirla puede usar el botón **ign**o la opción correspondiente del Menú Mapa.

A la izquierda de la descripción de los tipos de elementos controlables aparece un pequeño cuadrado.

 $\square$  Si está vacío indica que los elementos no son visibles.

Si está marcado los elementos serán visibles en el mapa (si la escala de visualización lo permite).

 $\mathbb X$  Algunos elementos pueden tener un tercer estado (marca gris) que indica que serán visibles según la escala de representación.

Pulsando este cuadrado se cambia el estado de visualización de los elementos. Al cambiar alguno de los elementos se habilitará los botones **Aplicar** (para aceptar los cambios) y **Anular** (para rechazar los cambios)

Pulsando a la derecha del cuadrado se presenta un menú que además de opciones para Aplicar y Anular los cambios si estos se han producido, permite seleccionar todos los elementos del mapa del tipo en cuestión. Esta opción no esta disponible para todos los tipos. Si no hay opciones que presentar, el menú no se desplegará.

#### **Cuadro de Búsqueda**

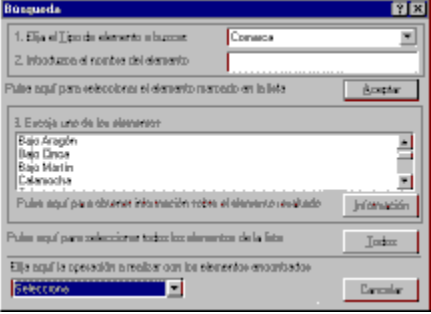

Este cuadro permite seleccionar elementos del mapa buscándolos por su nombre.

Para abrirlo puede usar el botón **Pa**o la opción correspondiente del Menú Información.

En la parte superior se selecciona el tipo de elemento a buscar.

Si el número de elementos del tipo escogido no es elevado el panel inferior los mostrará todos automáticamente.

Al introducir un nombre en la casilla correspondiente se habilitará el botón [Buscar] que equivale a la tecla de entrada del teclado. Pulsando este botón o tecla se realiza la búsqueda, y el resultado aparece en el panel inferior.

Si la lista no esta vacía el primer elemento estará resaltado y el botón de la derecha cambiará a Aceptar.

De forma que si verificamos que el elemento seleccionado es el deseado otra pulsación del botón (ahora [Aceptar]) o tecla harán efectiva la selección. También puede hacer doble click sobre un elemento de la lista para seleccionarlo.

La lista inferior contiene los elementos del tipo elegido cuyos nombres comienzan tal y como se ha especificado.

Pulsando sobre los nombres de la lista puede escoger el elemento correcto.

Pulsando el botón [Información] verá más datos sobre el elemento seleccionado.

Si desea seleccionar todos los elementos que aparecen en la lista pulse el botón [Todos].

Las opciones de la lista desplegable en la esquina inferior izquierda le permiten combinar de otras maneras los elementos buscados con los elementos previamente seleccionados.

Notas sobre la búsqueda: Excepto en la búsqueda de domicilios el sistema buscará todos los elementos cuyo nombre comience de la forma que usted a escrito. Si introduce "A", se buscarán todos los elementos cuyo nombre comience con la letra A.

El mismo botón que sirve para efectuar la búsqueda de un nombre introducido por el usuario, [Buscar] se convierte en [Aceptar] y sirve para seleccionar un elemento ya encontrado. Esto agiliza las búsquedas más frecuentes, en las que el usuario introduce un nombre y el resultado es un elemento encontrado en la lista inferior. Basta pulsar dos veces seguidas el mismo botón. Además, pulsar la tecla de entrada del teclado tiene el mismo efecto que este botón. Así las búsquedas se agilizan aún más: una vez introducido el nombre en el teclado no es necesario retornar la mano al ratón. Pulsando una vez la tecla de entrada se realiza la búsqueda, y si tiene éxito basta pulsarla de nuevo para seleccionar el elemento.

#### **Cuadro Imprimir el Mapa**

Este cuadro se despliega para imprimir el mapa.

Si desea modificar los márgenes del papel debe hacerlo antes de acceder a este cuadro mediante Archivo | Preparar página.

Para abrirlo puede usar el botón **de la opción correspondiente del** Menú Archivo.

En la parte superior se muestran el Título y Fecha del mapa, que se pueden modificar o borrar y dejar en blanco.

Las opciones de Ajuste del mapa permiten elegir la forma de adaptar el mapa al área disponible para imprimir:

    Extender mapa para adaptarlo a la página amplia si es preciso el área mostrada en el mapa para adaptarlo a las proporciones del espacio disponible. Es la opción predeterminada.

    Mantener escala le permite fijar una escala de representación. La escala inicial que aparece en el cuadro es la escala actual del mapa en pantalla.

    Mantener mapa reduce si es necesario el espacio utilizado en la página para mostrar solamente el contenido actual del mapa en pantalla.

En la parte inferior dos cuadros permiten determinar si se incluirán la leyenda y el mapa general en el mapa impreso. Estos elementos se colocarán en el espacio disponible para el mapa: la leyenda en la parte inferior izquierda y el mapa general abajo a la derecha.

#### **Cuadro de Selección de Vista**

Este cuadro se despliega a partir de Mapa | Ver... o de la opción Ver... en el menú local de algunas herramientas,

Permite cambiar el contenido del mapa: tanto los límites de visualización como el mapa temático representado.

En la parte superior una lista muestra las diferentes posiciones de vista preconfiguradas. Seleccionando una de ellas determinará el área a visualizar; si se marca el cuadro "ver área entera" se ajustará la vista para que toda el área requerida sea visible. En otro caso el Mapa General mostrará el área de forma completa y el mapa principal se restringirá dentro de esa área.

La parte inferior contiene otra lista con todas las configuraciones de mapa (mapas temáticos) disponibles.

#### **Cuadro de Introducción de Distancia**

Al pulsar sobre un punto con la herramienta de Consulta en Círculo se abre este diálogo.

Con él puede introducir la distancia de selección: la distancia al punto señalado en la que quiere realizar la selección. También puede elegir las unidades de distancia (km ó m).

Si deja en blanco el cuadro para la distancia seleccionará los elementos más cercanos al punto marcado de cada tipo.

#### **Cuadro de Introducción de Texto**

Al pulsar sobre un punto con la herramienta Marcador se abre este diálogo.

Con él puede introducir una descripción, comentario, nombre, etc. para la marca que se va a introducir.

Este texto permitirá identificar la marca cuando se seleccione o buscarla por nombre.

#### **Cuadro de Introducción de Escala**

Este cuadro se despliega a partir de Mapa | Escala... o de la opción Escala... en el menú local de algunas herramientas,

Aquí puede introducir numéricamente la escala a la que desea que se represente el mapa. Sólo debe introducir el denominador de la escala (para una escala 1:n introduzca n). Puede seleccionar una de las escalas usadas habitualmente pulsando el botón con una flecha hacia abajo para desplegar una lista.

Para que representación a escala sea efectiva, MapExplorer tiene que tener registradas las medidas de su monitor. Para realizar esta operación debe proveerse de una pequeña regla graduada (con 5 o 6 cm es suficiente; un calendario o el accesorio de una agenda le servirán) y utilizar la aplicación pixelómetro suministrada con MapExplorer: dspcal.exe

#### **Cuadro de Selección de Símbolo**

Aquí se elige el símbolo que se empleará para las marcas de usuario.

#### **Controles**

El panel de la derecha muestra el símbolo seleccionado. El de la izquierda contiene tres controles para modificar el símbolo:

- **Forma**: Seleccione una forma con los botones de incremento (flecha hacia arriba) y decremento (flecha hacia abajo).
- **Tamaño**: Elija el tamaño del símbolo (en puntos) modificándolo con los botones o escribiéndolo en el cuadro.
- **Color**: Pulse este botón para elegir el color.

#### **Mapa General (Localizador)**

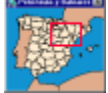

Esta es una ventana que muestra un mapa de situación para el mapa principal. El rectángulo rojo señala el área que se ve en el mapa principal. Si este rectángulo es demasiado pequeño para ser apreciable una flecha apunta hacia él.

 $\bullet$ 

Para abrirlo puede usar el botón **inter del marco del Menú Mapa.** o la opción correspondiente del Menú Mapa.

En esta ventana se pueden emplear los útiles de navegación: las herramientas de cambio de escala y desplazamiento.

### **¿Cómo puedo ver información sobre la selección?**

Para ver todos datos acerca de los elementos que ha seleccionado (por ejemplo utilizando una herramienta de información sobre el mapa) debe abrir el Cuadro de Información.

Además, cuando selecciona una herramienta de información, la barra de mensajes (en la parte inferior de la ventana del mapa) muestra un resumen de la información.

#### **¿Cómo puedo ver un mapa temático?**

Seleccione la opción Temas... del menú de Información para abrir el Cuadro de Temas. Al seleccionar un tema que tenga asociado un mapa temático se habilitará el botón Ver mapa en la parte inferior.

#### **Ver También:**

cómo quitar un mapa temático cómo combinar mapas temáticos

### **¿Cómo puedo quitar un mapa temático?**

Seleccione la opción Temas... del menú de Información para abrir el Cuadro de Temas. Si hay un mapa temático activo se habilitará el botón Quitar mapa en la parte inferior.

#### **¿Cómo puedo combinar varios mapas temáticos?**

Puede combinar un mapa temático con el mapa activo pulsando el botón [Mezclar] del Cuadro de Temas después de haber seleccionado el tema deseado.

No todos los mapas temáticos son combinables. Si no obtiene el resultado esperado pruebe a activar los mapas en el orden inverso; el resultado puede ser diferente.

**Ver También:**

cómo ver un mapa temático cómo quitar un mapa temático

#### **¿Cómo puedo modificar una marca?**

No se pueden modificar las marcas ya colocadas. Si desea alterar el símbolo (forma, color, tamaño) o el texto asociado a la marca deberá eliminar la marca y colocar otra nueva

**Ver También:**

cómo eliminar una marca cómo colocar una marca. cómo establecer el símbolo

#### **¿Cómo puedo eliminar una marca?**

Para eliminar una marca primero debe seleccionarla. Para ello utilice la herramienta de información y pulse sobre la marca. (Si selecciona varios elementos, pulse repetidamente hasta escoger la marca). A continuación puede eliminar la marca pulsando la tecla Supr o bien el botón Eliminar del Cuadro de Información.

Puede borrar todas las marcas introducidas de una vez mediante la opción Eliminar las marcas del Menú Información.

#### **¿Cómo puedo crear una marca?**

Puede colocar marcas sobre elementos seleccionados o directamente sobre el mapa.

Antes de colocar la marca debe haber seleccionado el símbolo que desea usar.

Para colocar una marca sobre un elemento seleccionado debe de estar abierto el Cuadro de Información.

Si hay varios elementos seleccione el que desea marcar y pulse el botón [Detalle] si es necesario para activar la vista de detalle del elemento. A continuación basta pulsar el botón [Marcar].

Si hay varios elementos seleccionados y el cuadro de información los muestra todos, pulsando el botón [Marcar] colocará una marca en cada uno de ellos.

Para colocar una marca directamente sobre el mapa debe utilizar la herramienta de marcas.

#### **Ver También:**

cómo establecer el símbolo

### **¿Cómo puedo establecer el símbolo de las marcas?**

El símbolo de una marca (forma, tamaño, color) se debe establecer **antes** de colocar la marca. Para ello utilice la opción Símbolo Marcas del Menú Información, o la opción correspondiente del menú local de la herramienta marcador.

#### **¿Cómo puedo saber qué Centros de Salud están en un Distrito?**

Existe una manera de hacer esto y en general de seleccionar los elementos que se encuentran dentro de otro.

Supongamos que desea saber qué Centros de Salud se hallan en el Distrito Administrativo 1.

En primer lugar debe seleccionar el distrito, es decir, el área extensa cuyo contenido quiere examinar. (puede seleccionarla sobre el mapa o mediante la búsqueda)

Una vez hecho esto debe asegurarse de que los elementos que desea seleccionar dentro del área seleccionada (centros de salud) son visibles. Para conseguirlo puede utilizar los controles de la leyenda y el cambio de escala.

Si se halla abierto el cuadro de información pulse con el botón derecho del ratón sobre él. En otro caso seleccione la herramienta de información y pulse sobre el mapa con el botón derecho del ratón.

Esta operación desplegará un menú de opciones entre las que debe encontrarse "Elementos Interiores". Si no aparece esta opción es que el elemento seleccionado y destacado no es un elemento extenso.

Seleccione esta opción. La selección cambiará a aquellos elementos del mapa que se encuentran dentro de la región previamente seleccionada.

Si hay otros tipos de elementos además de municipios utilice el cuadro de información para ver solamente los centros de salud.

### **¿Cómo puedo imprimir el mapa?**

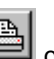

Pulse el botón **i cola opción correspondiente del <u>Menú Archivo.</u> para abrir el Cuadro de Impresión.** Este cuadro le permite imprimir el mapa representado en la ventana principal. Junto con el mapa podrá imprimir la Leyenda y el Mapa General.

#### **Ver También:**

cómo imprimir la información cómo imprimir el contenido extra cómo imprimir la leyenda cómo imprimir el mapa general

### **¿Cómo puedo imprimir la información?**

Para imprimir la información (datos alfanuméricos) referentes a la selección, utilice el botón [Informe]

del Cuadro de Información. Esto generará un informe imprimible; para ello pulse el botón en la ventana del informe.

**Ver También:**

cómo imprimir el mapa cómo imprimir el contenido extra cómo imprimir la leyenda cómo imprimir el mapa general

#### **¿Cómo puedo imprimir el contenido extra?**

Los documentos adicionales asociados a elementos o temas accesibles mediante los botones [extra] son visualizados en aplicaciones externas a MapExplorer, que cuentan con opciones para imprimirlos.

#### **Ver También:**

cómo imprimir el mapa cómo imprimir la información cómo imprimir la leyenda cómo imprimir el mapa general

### **¿Cómo puedo imprimir la leyenda?**

La leyenda se imprime junto con el mapa.

#### **Ver También:**

cómo imprimir el mapa cómo imprimir la información cómo imprimir el contenido extra cómo imprimir el mapa general

### **¿Cómo puedo imprimir el mapa general?**

El mapa general se imprime junto con el mapa.

#### **Ver También:**

cómo imprimir el mapa cómo imprimir la información cómo imprimir el contenido extra cómo imprimir la leyenda

#### **¿Cómo puedo ver el nombre de una calle?**

Los nombres de las calles aparecen sólo al acercarnos (ampliar la escala) lo suficiente. Si una calle no aparece etiquetada puede pulsar con la ventana de información cerca del centro de la calle. Esto seleccionará el tramo de calle y su nombre aparecerá en la barra de estado (bajo la ventana del mapa) y en la ventana de información.

También puede usar la lupa para acercarse más hasta que la etiqueta de la calle aparezca.

Pero la forma más sencilla si no hay ningún elemento seleccionado y está activa la herramienta de información es mover el cursor sobre la calle en cuestión. El nombre aparecerá en la barra de estado bajo la ventana.

#### **Leyenda**

La leyenda de un mapa explica es significado de los símbolos utilizados en la representación.

#### **Mapa Temático**

Un mapa temático muestra información de síntesis sobre un tema.

#### **Tema**

La información disponible sobre los elementos (e.g. municipios) está organizada por temas: un sistema de subdivisiones jerarquizado.

#### **Menús Locales**

Pulsando el <u>botón secundario</u> del ratón se accede a un menú particular según la ventana activa o la herramienta activa.

#### **Posición de Vista del Mapa**

Es el encuadre del mapa: el área de terreno rerpresentada en la ventana del mapa.

#### **Botones del Ratón**

El ratón tiene dos botones:

El botón **principal** es el izquierdo en la configuración habitual para diestros (derecho para zurdos). Es el usado para la operación normal de herramientas y controles.

El botón **secundario** es el derecho en la configuración habitual para diestros (izquierdo para zurdos). Se usa principalmente para acceder a menús locales y propiedades de los objetos.

#### **Marcas del Usuario**

El usuario puede personalizar el mapa añadiendo marcas al mapa. Las marcas son símbolos con un nombre, descripción o información asociado.

#### **Útiles o Herramientas**

Al activar una herramienta el cursor adquiere la forma característica de esa herramienta, y también su funcionalidad: El efecto de los botones del ratón pulsando o arrastrando sobre el mapa varía. Para ver todas las posibilidades de una herramienta utilice el botón secundario del ratón.

#### **Paletas de Botones**

Son paneles (pequeñas ventanas) móviles, que se encuentran inicialmente bajo la barra de menús del mapa. Contienen botones que permiten acceder fácilmente a las funciones más comunes.

#### **Menú Archivo**

Este menú le permite ajustar la página para imprimir (tanto el mapa como la información), imprimir el mapa y salir de la aplicación.

#### **Archivo | Imprimir el mapa**

 $\triangleq$  Esta opción permite imprimir el mapa, accediendo al Cuadro Imprimir el Mapa. Para imprimir información utilice el botón informe del Cuadro de Información. Para ajustar los márgenes de la página y la orientación utilice la siguiente opción:

#### **Archivo | Preparar página**

Esta opción permite ajustar los márgenes de la página y la orientación con que se imprimirán los mapas o la información..

#### **Archivo | Salir**

Termina la ejecución del programa. Tiene el mismo efecto que cerrar la ventana principal del mapa.

#### **Menú Información**

### **Información | Cuadro de Información**

Abre el Cuadro de Información.

#### **Información | Temas**

Abre el Cuadro de Tema, para cambiar el tema de información o para cambiar el mapa temático.

#### **Información | Búsqueda**

ACCEDE al Cuadro de Búsqueda que permite buscar elementos por su nombre.

#### **Información | Quitar la selección**

De-selecciona los elementos seleccionados; se vacía la selección. También puede hacerse pulsando con la herramienta de información sobre un área del mapa que no contenga ningún elemento seleccionable.

#### **Información | Símbolo Marcas**

Permite establecer el símbolo a utilizar para las próximas marcas que se introduzcan, mediante el Cuadro de Símbolos..

#### **Información | Quitar las marcas**

Elimina toas las marcas introducidas por el usuario.

#### **Menú Mapa**

### **Mapa | Mapa General**

Abre el Mapa General.

#### **Mapa | Leyenda**

Abre la ventana de Leyenda del mapa.

### **Mapa | Vista Atrás**

Vuelve a la posición de vista del mapa anterior.

#### **Mapa | Vista Adelante**

 $\in$  Después usar Vista Atrás esta opción regresa a la posición de vista posterior (la vista antes de usar vista atrás).

#### **Mapa | Ver...**

Abre un cuadro de diálogo para seleccionar una de las posiciones de vista del mapa predeterminadas y/o activa una configuración de mapa (mapa temático)

#### **Mapa | Escala...**

Abre un cuadro de diálogo que permite cambiar la escala del mapa.

#### **Mapa | Redibuja**

Vuelve a dibujar el mapa. El mapa puede estar incompletamente dibujado si se ha interrumpido su representación pulsando la tecla [Esc].

#### **Menú Ventanas**

Con este menú se pueden abrir o cerrar las ventanas de la aplicación y ordenarlas sobre la pantalla.

#### **Ventana | Organizar**

Organiza las diferentes ventanas del programa, aprovechando el espacio disponible en pantalla.

#### **Ventana | Paletas**

Abre o cierra las paletas de herramientas. Si la paleta está abierta aparecerá una marca a la izquierda del texto.

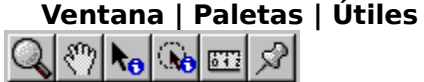

Abre o cierra la paleta de útiles. Si la paleta está abierta aparecerá una marca a la izquierda del texto.

#### **Ventana | Paletas | Principal**

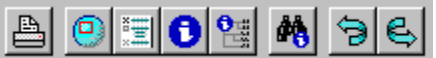

Abre o cierra la paleta principal. Si la paleta está abierta aparecerá una marca a la izquierda del texto.

#### **Ventana | Mapa General**

## $\bullet$

 Conmuta el estado del Mapa General, abriéndolo o cerrándolo. Si está abierto aparecerá una marca a la izquierda del texto.

#### **Ventana | Leyenda**

 Conmuta el estado de la Leyenda del mapa, abriéndola o cerrándola. Si está abierta aparecerá una marca a la izquierda del texto.

### **Ventana | Cuadro de Información**

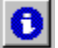

Conmuta el estado del Cuadro de Información, abriéndolo o cerrándolo. Si está abierto aparecerá una marca a la izquierda del texto.

#### **Ventana | Temas**

햲 Conmuta el estado del Cuadro de Tema, abriéndolo o cerrándolo. Si está abierto aparecerá una marca a la izquierda del texto.

### **Menú Útiles**

Aquí se puede seleccionar la herramienta activa.

# **Útiles | Cambio de Escala**

Activa la herramienta de cambio de escala.

### **Útiles | Desplazamiento**

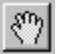

Activa la herramienta de desplazamiento.

### **Útiles | Información**

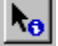

**A<sub>G</sub>**<br>Activa la herramienta de <u>información</u>.

# **Útiles | Consulta en Círculo**

Activa la herramienta de consulta en círculo.

### **Útiles | Cinta Métrica**

**Activa la herramienta de <u>cinta métrica</u>.** 

### **Útiles | Marcador**

Activa la herramienta de marcador.

### **Paleta de Botones Principal**

Estos botones permiten acceder a las funciones más comunes del programa.

 $\bullet$ **Imprimir el mapa**. Da acceso al Cuadro Imprimir el Mapa.

Los siguientes botones actúan como conmutadores para abrir o cerrar las ventanas auxiliares:

 $\bullet$ Mapa General. O Leyenda. O Cuadro de Información

Cuadro de Temas

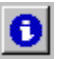

C

 $\bullet$ 

**Búsqueda**. Da acceso al Cuadro de Búsqueda.

Los siguientes botones permiten recobrar posiciones de vista anteriores; navegar por las vistas realizadas en el mapa.

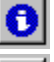

 $\bullet$ 

**Vista Atrás**. Vuelve a la posición de vista anterior a la actual.

**Vista Adelante**. Vuelve a la posición de vista posterior a la actual.

### **Útiles**

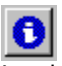

Las herramientas o útiles cambian la forma del cursor sobre el mapa y permiten realizar diversas acciones sobre éste.

La herramienta activa se puede cambiar mediante el Menú Útiles o mediante la paleta de herramientas.

Se pueden aplicar de forma inmediata con el botón primario del ratón, o mediante un menú local al utilizar el botón secundario.

Cuando el cursor se acerca al borde del mapa su forma cambia a la de una flecha. Pulsando en este momento se desplaza la vista del mapa en la dirección indicada.

#### **Herramientas de cambio de vista (navegación)**

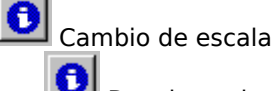

 Desplazamiento **Herramientas de Información:**

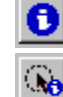

Herramienta de información

Consulta en círculo

**Otras herramientas:**

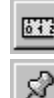

Medición de distancias

Colocación de marcas

La herramienta de cambio de escala permite señalar el área que se desea representar en el mapa, sobre el mismo mapa o sobre el Mapa General.

#### **Herramienta de Cambio de Escala**

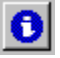

La herramienta de cambio de escala permite señalar el área que se desea representar en el mapa, sobre el mismo mapa o sobre el Mapa General.

#### **Ver También:**

Herramientas.

#### **Uso:**

Se puede aplicar sobre la ventana de mapa o sobre el mapa general.

Pulse en un punto del mapa para ampliar la imagen centrándola en ese punto. Pulse en un punto del Mapa General para centrar la vista en ese punto.

Pulse y arrastre en cualquiera de las vistas para marcar el rectángulo que desea ampliar. Para ver un área mayor (alejarse o reducir el mapa) puede pulsar presionando a la vez la tecla de **mayúsculas**, o bien puede seleccionar la opción **Reducir** del menú local de la herramienta (con el botón secundario)

Para seleccionar esta herramienta utilice el botón **de la paleta de útiles o la opción** Cambio de escala del Menú Útiles.

### **Herramienta de Desplazamiento**

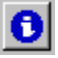

La herramienta de desplazamiento permite cambiar el área que se desea representar en el mapa, desplazando la vista sobre el mismo mapa o sobre el Mapa General.

### **Ver También:**

Herramientas.

#### **Uso:**

Se puede aplicar sobre la ventana de mapa o sobre el mapa general. Pulse en un punto del mapa o del mapa general para centrar la imagen en ese punto. Pulse y arrastre en cualquiera de las vistas para mover la vista.

Para seleccionar esta herramienta utilice el botón **de** la paleta de útiles o la opción Desplazamiento del Menú Útiles.

#### **Herramienta de Información**

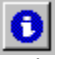

La herramienta de información permite seleccionar elementos representados en el mapa y obtener información sobre ellos.

### **Ver También:**

#### Herramientas.

#### **Uso:**

Se aplica únicamente sobre el mapa principal.

Pulse sobre un elemento para seleccionarlo; si el elemento es seleccionable y se pulsa suficientemente cerca de él, este se resaltará. Puede ocurrir que seleccione varios elementos cercanos; en este caso puede resaltar consecutivamente cada uno pulsando reiteradamente en el mismo punto, sin mover el ratón.

Si pulsa la tecla de mayúsculas a la vez podrá añadir elementos a la selección o quitarlos, en vez de re-establecer la selección.

Pulse y arrastre para marcar un rectángulo y seleccionará todos los elementos intersectados por el rectángulo.

Mediante el menú local disponible para esta herramienta puede realizar toda clase de combinaciones entre los elementos previamente seleccionados y los que acaba de señalar con la herramienta. Realice la selección de los nuevos elementos de cualquiera de las maneras descritas pero pulsando con el botón secundario; al soltarlo se le presentará un menú y podrá elegir entre estas opciones:

**Seleccionar:** seleccionar los nuevos elementos; la selección previa se pierde; es el funcionamiento normal de la herramienta con el botón primario. **Intersectar:** Restringe la selección a los elementos comunes de la selección previa y la nueva. **Añadir:** Añade los nuevos elementos a los previamente seleccionados. **Quitar:** Elimina de la selección los nuevos elementos.

Una vez realizada una selección, la barra de mensajes en la parte inferior del mapa principal muestra una breve descripción de ésta; la información completa disponible sobre los elementos aparecerá en el Cuadro de Información.

Si realiza un doble clic con esta herramienta, se abrirá el Cuadro de Información si es que estaba cerrado, y si el elemento actualmente seleccionado tiene algún contenido extra asociado, se abrirá también. Esto permite acceder a los contenidos extra de forma rápida, haciendo doble clic sobre los elementos del mapa.

Para seleccionar esta herramienta utilice el botón **de** la paleta de útiles o la opción Información del Menú Útiles.

#### **Herramienta de Consulta en Círculo**

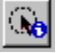

La herramienta de consulta en círculo permite seleccionar elementos por su proximidad a un punto del mapa y obtener información sobre ellos.

### **Ver También:**

Herramientas.

#### **Uso:**

Se aplica únicamente sobre el mapa principal.

Hay tres formas de usar esta herramienta:

Pulsando sobre un punto del mapa. Aparecerá un cuadro de diálogo para introducir una distancia y se seleccionarán los elementos que disten menos de tal distancia del punto marcado en el mapa. Pulsando sobre un punto del mapa y arrastrando. Se mostrará gráficamente un círculo centrado en el punto inicial, que contiene a los elementos que se seleccionarán. Al soltar el botón se realiza la selección.

Pulsando sobre un punto del mapa y a continuación pulsando [Aceptar] en el cuadro de selección de distancia, sin haber introducido ninguna distancia. De esta forma se seleccionarán los elementos más cercanos al punto marcado, de cada uno de los tipos de elementos visibles y seleccionables en el mapa.

Mediante el menú local disponible para esta herramienta puede realizar toda clase de combinaciones entre los elementos previamente seleccionados y los que acaba de señalar con la herramienta. Realice la selección de los nuevos elementos de cualquiera de las maneras descritas pero pulsando con el botón secundario; al soltarlo se le presentará un menú y podrá elegir entre estas opciones:

**Seleccionar:** seleccionar los nuevos elementos; la selección previa se pierde; es el funcionamiento normal de la herramienta con el botón primario.

**Intersectar:** Restringe la selección a los elementos comunes de la selección previa y la nueva.

**Añadir:** Añade los nuevos elementos a los previamente seleccionados.

**Quitar:** Elimina de la selección los nuevos elementos.

Una vez realizada una selección, la barra de mensajes en la parte inferior del mapa principal muestra una breve descripción de ésta; la información completa disponible sobre los elementos aparecerá en el Cuadro de Información

Para seleccionar esta herramienta utilice el botón **de** la paleta de útiles o la opción Consulta en Círculo del Menú Útiles.

#### **Cinta Métrica**

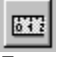

Esta es una herramienta de medición de distancias: permite medir la longitud de un trayecto sobre el mapa en unidades reales del terreno.

#### **Ver También:** Herramientas.

**Uso:**

Se aplica únicamente sobre el mapa principal.

Para medir la longitud de un trayecto sobre el mapa comience pulsando en el punto inicial del trayecto. Deberá ir pulsando en puntos a lo largo del trayecto para aproximarlo mediante una línea poligonal que queda resaltada en pantalla. Finalmente coloque el cursor sobre el punto final; la etiqueta junto al cursor muestra la longitud total recorrida.

Para comenzar otra medición vuelva a seleccionar la herramienta (por ejemplo pulsando el botón) o bien utilice el menú local (pulsando el botón secundario del ratón)

Mientras se usa la herramienta la barra de mensajes en la parte inferior del mapa muestra dos distancias: la longitud total del trayecto trazado y la longitud desde el ultimo punto marcada, es decir, la longitud del último segmento (no fijo)

Para seleccionar esta herramienta utilice el botón de la paleta de útiles o la opción Cinta Métrica del Menú Útiles.

#### **Marcador**

ஜ Esta herramienta le permite colocar marcas personalizadas sobre el mapa.

#### **Ver También:**

Herramientas. cómo colocar una marca.

#### **Uso:**

Se aplica únicamente sobre el mapa principal.

Antes de colocar una marca asegúrese de que el símbolo actual de marcas es el deseado: pulse el botón secundario con esta herramienta en cualquier parte del mapa y elija **cambiar símbolo**. Pulsando con el botón primario en un punto del mapa se abrirá un cuadro de diálogo para introducir una anotación que se asociará a la marca; una vez introducida se insertará el símbolo actual de marcas en el punto marcado.

Para introducir rápidamente una marca sin texto asociado pulse la tecla de mayúsculas a la vez que usa la herramienta.

Para seleccionar esta herramienta utilice el botón de la paleta de útiles o la opción Marcador del Menú Útiles.